## **Signup Process for e-Auction portal**

### **Signup**

**Bidder is required to create a Login ID & Password on the eAuction portal by providing the required details.**

**On completion of the Signup process, the bidder will get an activation link in his/her registered e-mail.** 

**Bidder is need to click on activation link to activate the Login details.**

#### **Click on Sign Up**

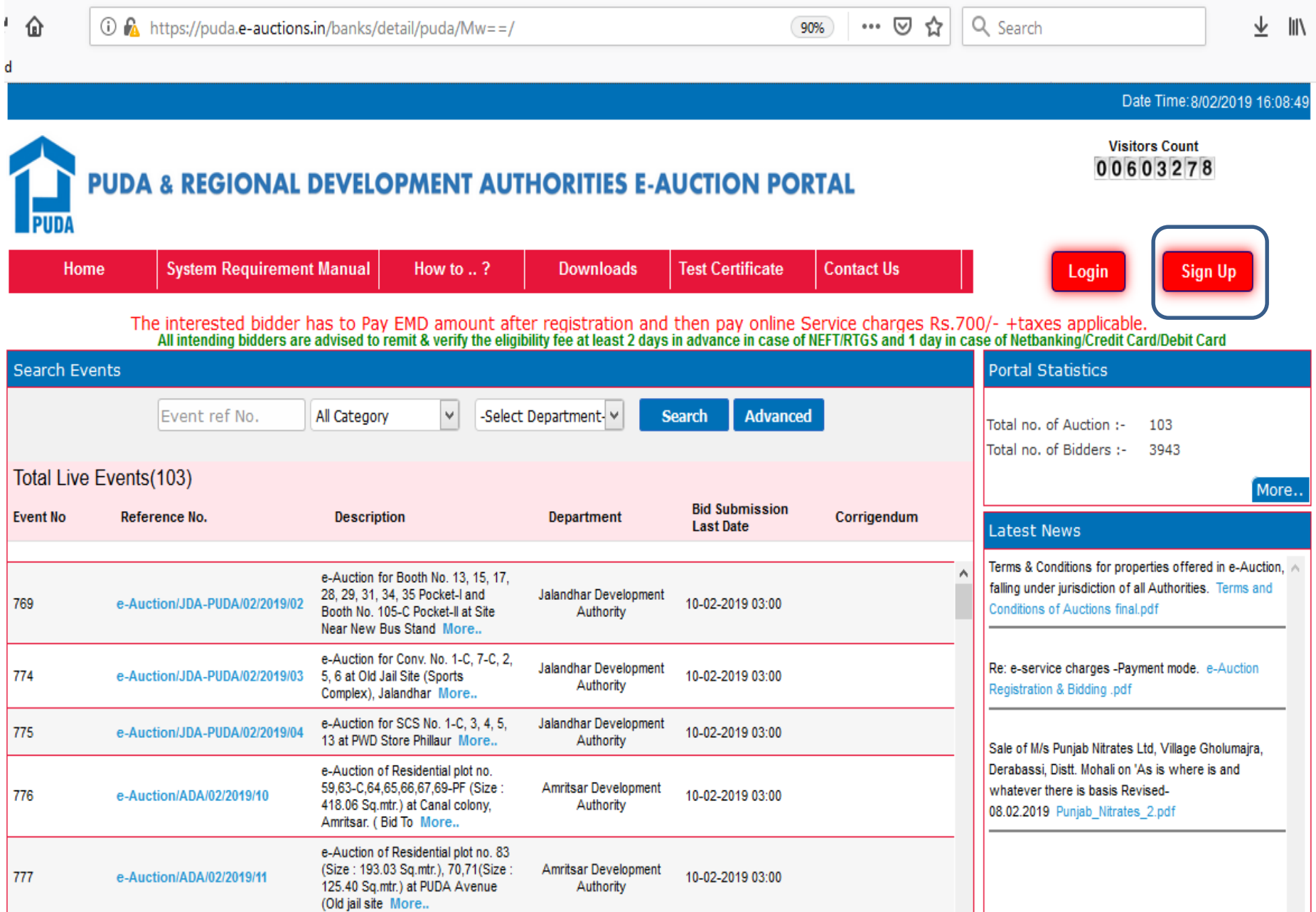

#### **Fill Up below Form (In case of Non Company, put individual name) & Click on Submit**

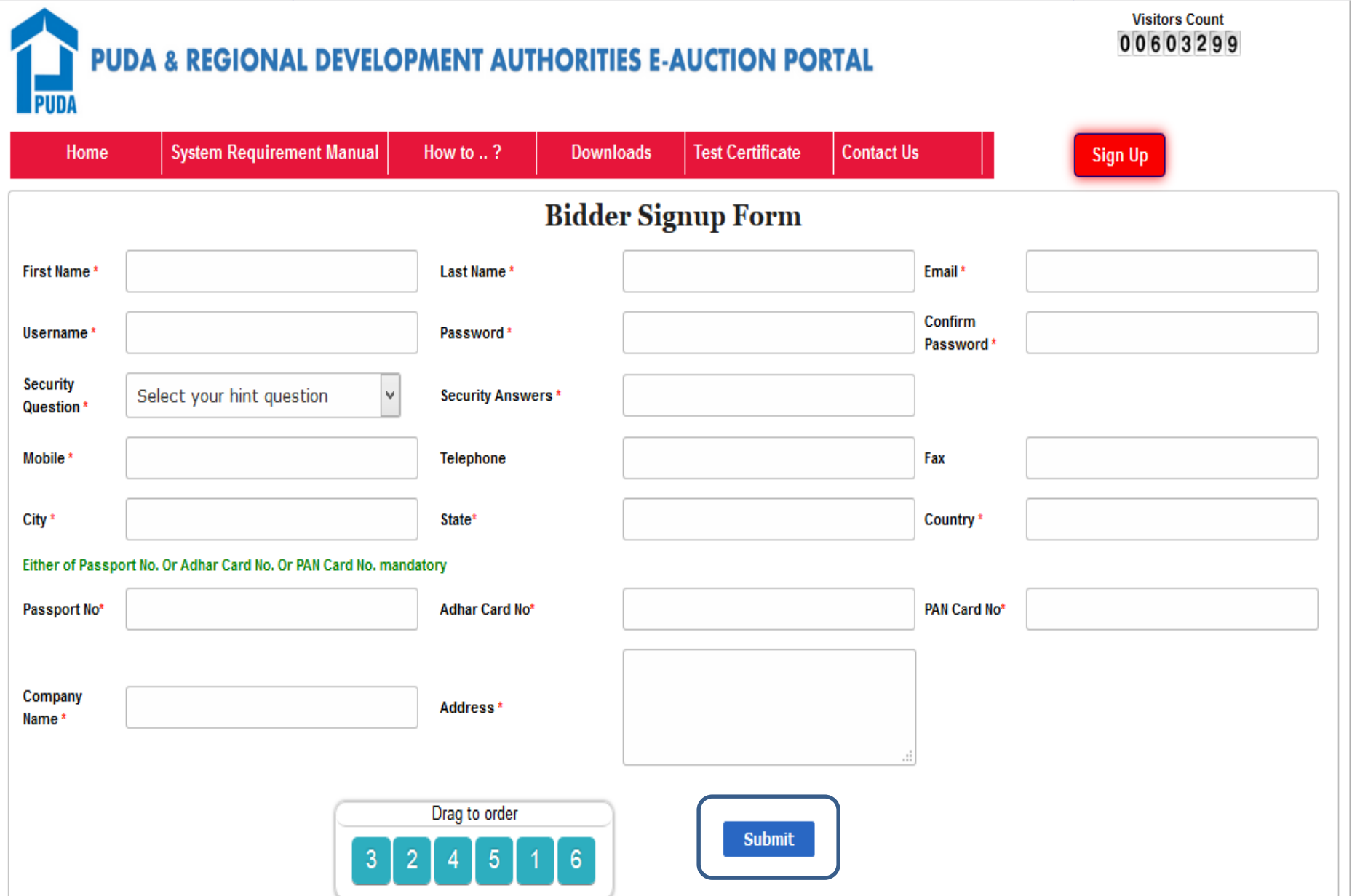

#### **Click on Activation link received in Email Id to activate Enrolment/Username**

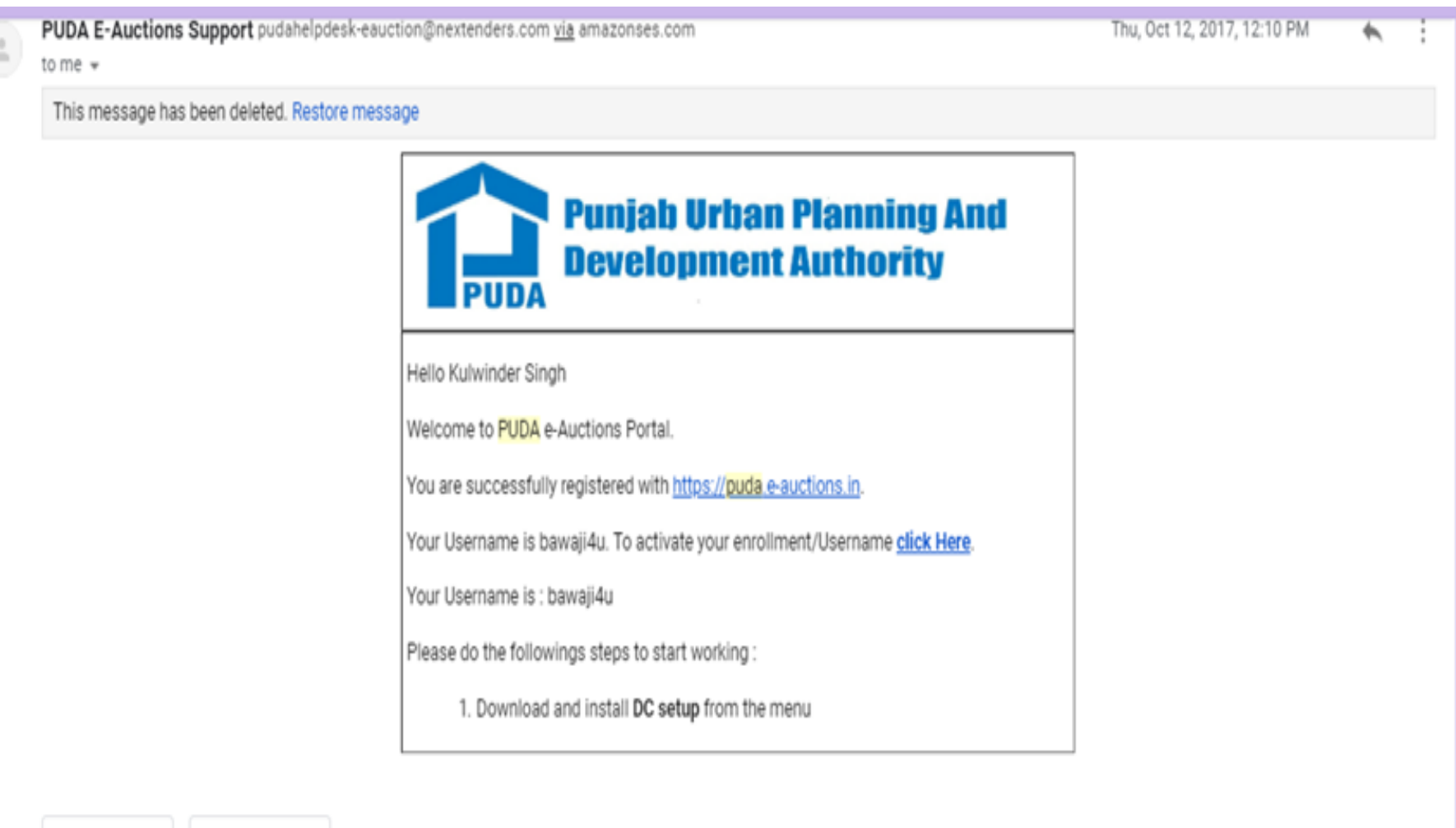

← Reply

Forward

#### **Click on Login**

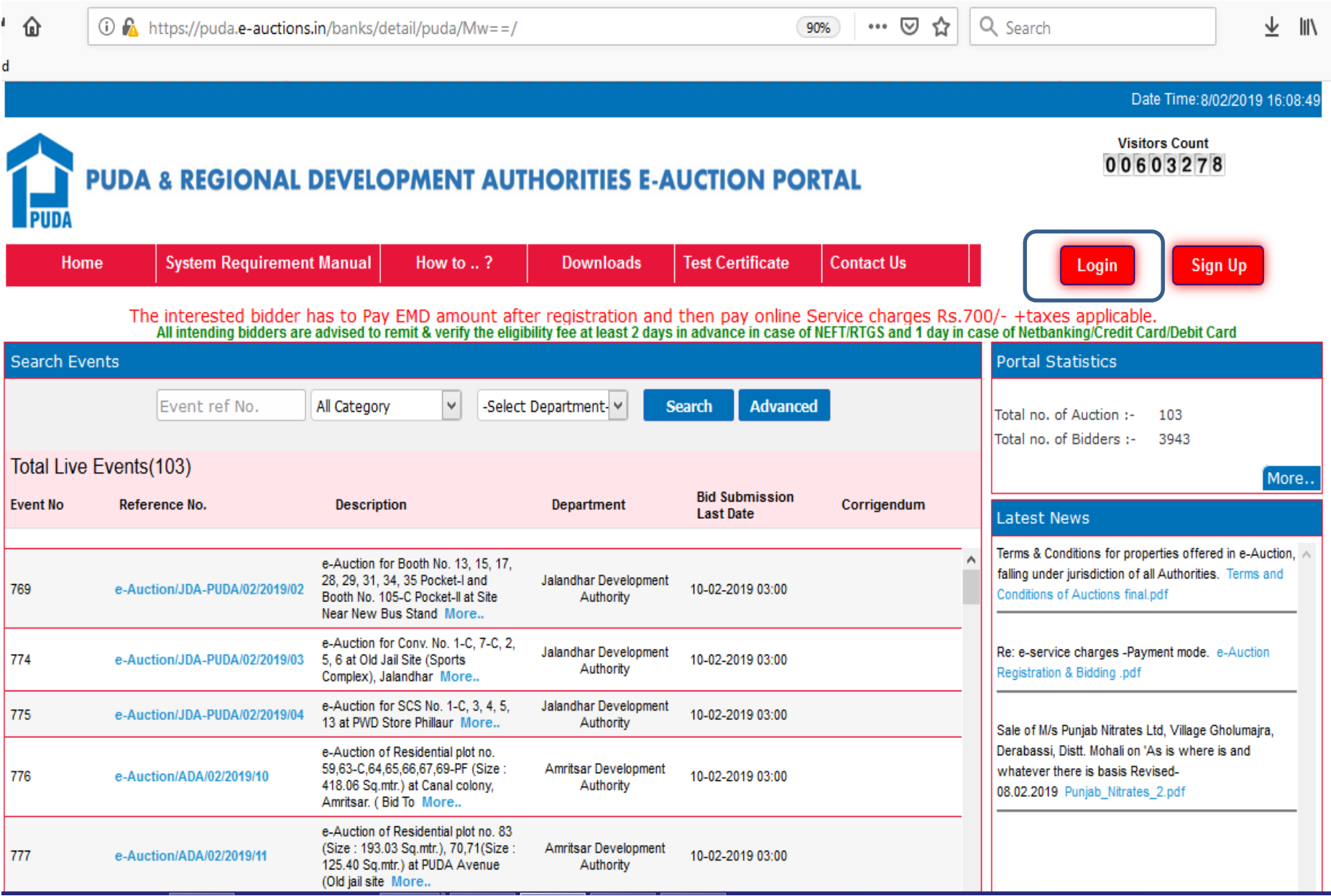

#### **Login with Username & Password and Click on Login**

![](_page_6_Picture_4.jpeg)

#### **For first time Login, Click on Generate OTP button, Bidder will get OTP in his/her registered mobile number. Enter OTP & Click on Verify OTP**

![](_page_7_Picture_10.jpeg)

#### **Dashboard**

![](_page_8_Picture_9.jpeg)

# **Thank You**